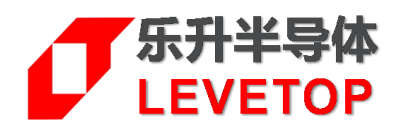

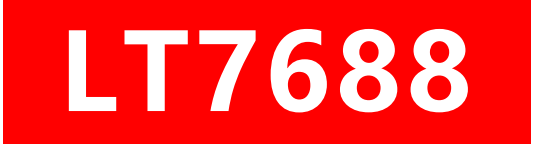

## **TFT 串 口 屏 方 案**

**Serial Uart TFT Panel Solution**

# **升级/更新手册**

## **Programming Manual**

**V1.0**

[www.levetop.cn](http://www.levetop.cn/) Levetop Semiconductor Co., Ltd.

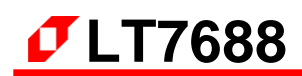

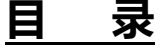

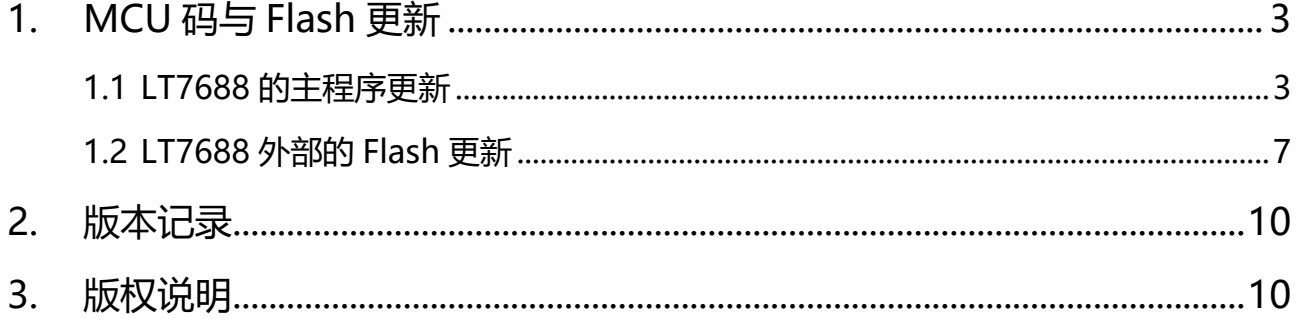

## <span id="page-2-0"></span>**1. MCU 码与 Flash 更新**

#### <span id="page-2-1"></span>**1.1 LT7688 的主程序更新**

首 先 至 本 公 司 网 页 (www.levetop.cn) 下 载 LT268x/7688 USB 更 新 软 件 "LT\_VCOM\_GUI\_Vxx.rar" , 然后解压缩生成 LT\_VCOM\_GUI\_Vxx.exe 档案 。 ( 或 是 下 载 "LT7688\_VCOM\_Vxx.rar",然后解压缩生成 LT7688\_VCOM\_Vxx.exe 档案)。更新 LT7688 的 MCU 程序前需要将 LT7688 板上的 **PWM01 引脚接地**,之后用 USB 线连接板子 USB-1 接口与电脑(同时供电), 也就是板上的 PWM01 引脚接地后才能供电, 这样才会进入 USB Update 模式。以本公司的 LT7688 开 发板为例如下图所示:

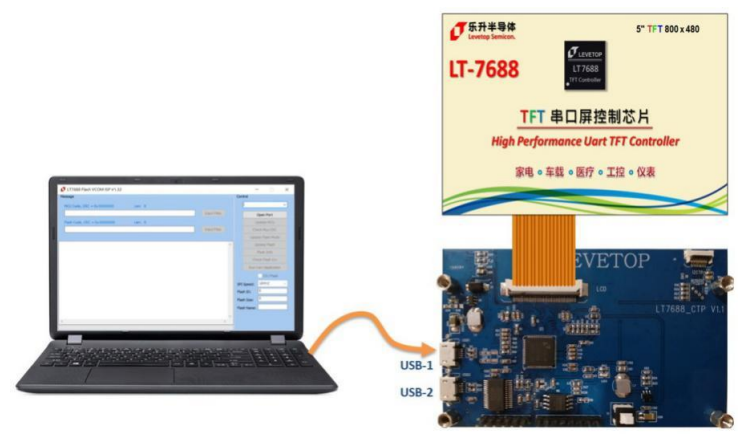

**图 1-1:用 USB 更新**

用管理模式执行 LT\_VCOM\_GUI\_Vxx.exe 软件,软件会自动获取 LT7688 的串口号, 只需点击 Open Port。如下图:

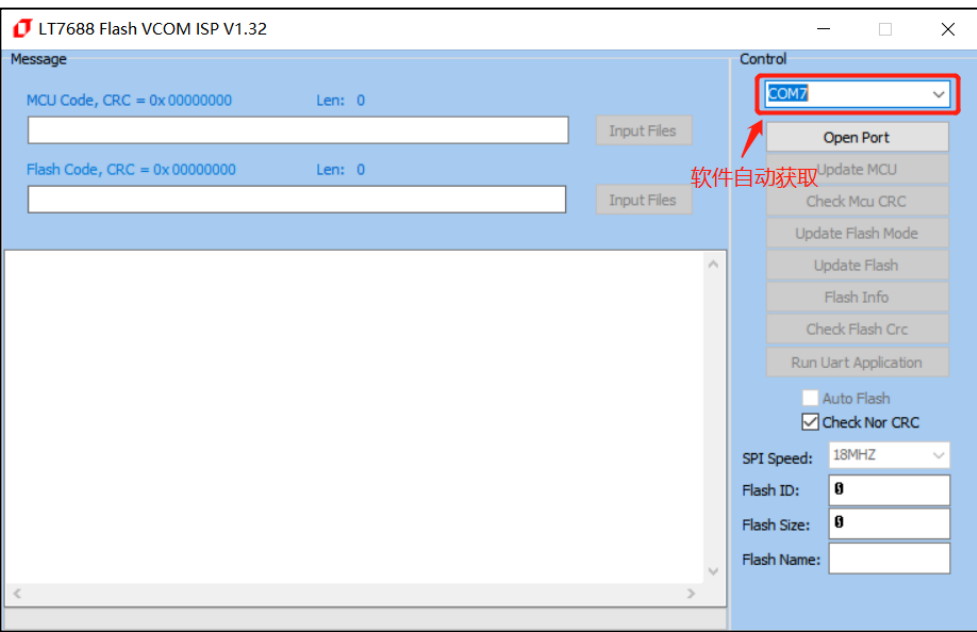

**图 1-2:打开 LT7688\_VCOM\_NOR\_ISP\_Vxx.exe 软件**

点击"Open Port"开启通信,软件界面如下图所示:

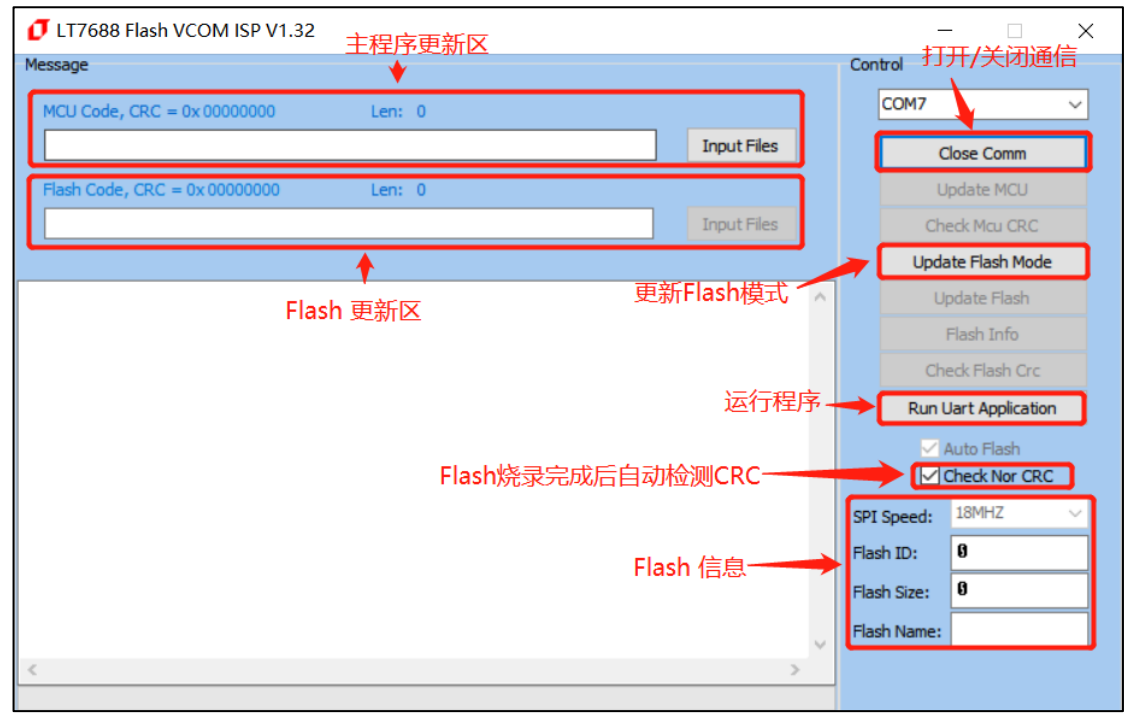

**图 1-3:软件功能介绍**

如果要更新 LT7688 串口主程序,可以在主程序更新区,点击 Input Files,打开主程序文件, 如 LT7688 FPC V1.1.bin 文件, 显示如下图:

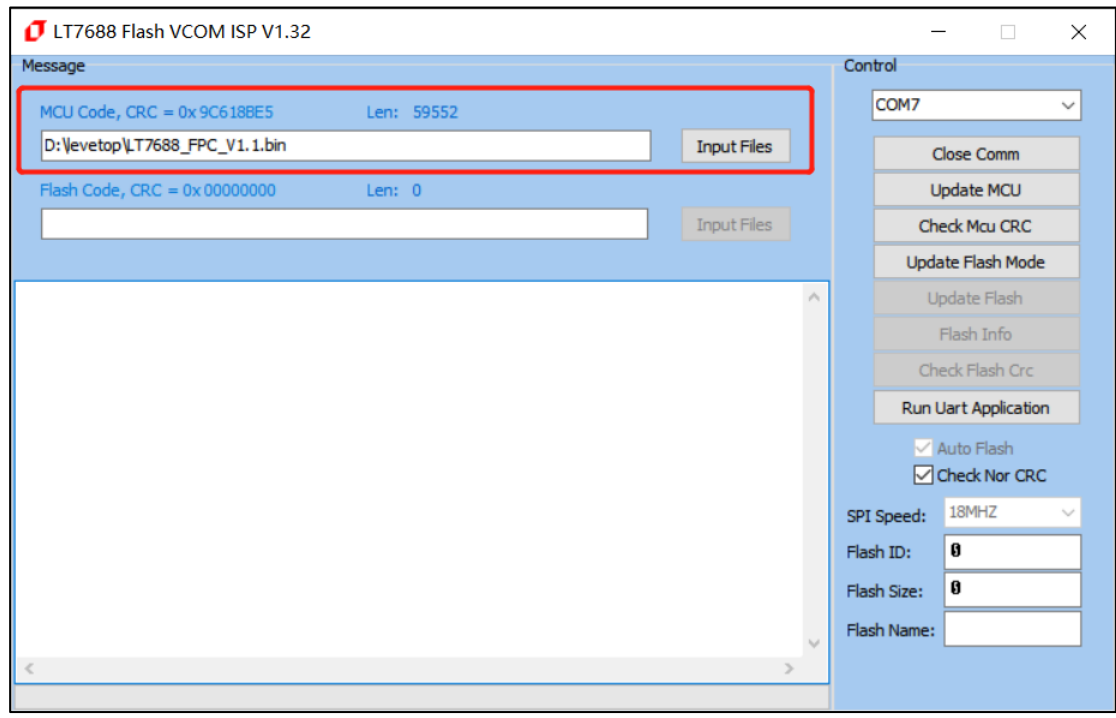

**图 1-4:选择更新 LT7688 内部的 MCU 程序**

点击"Update MCU"进行更新 MCU 程序,烧录成功显示如下图:

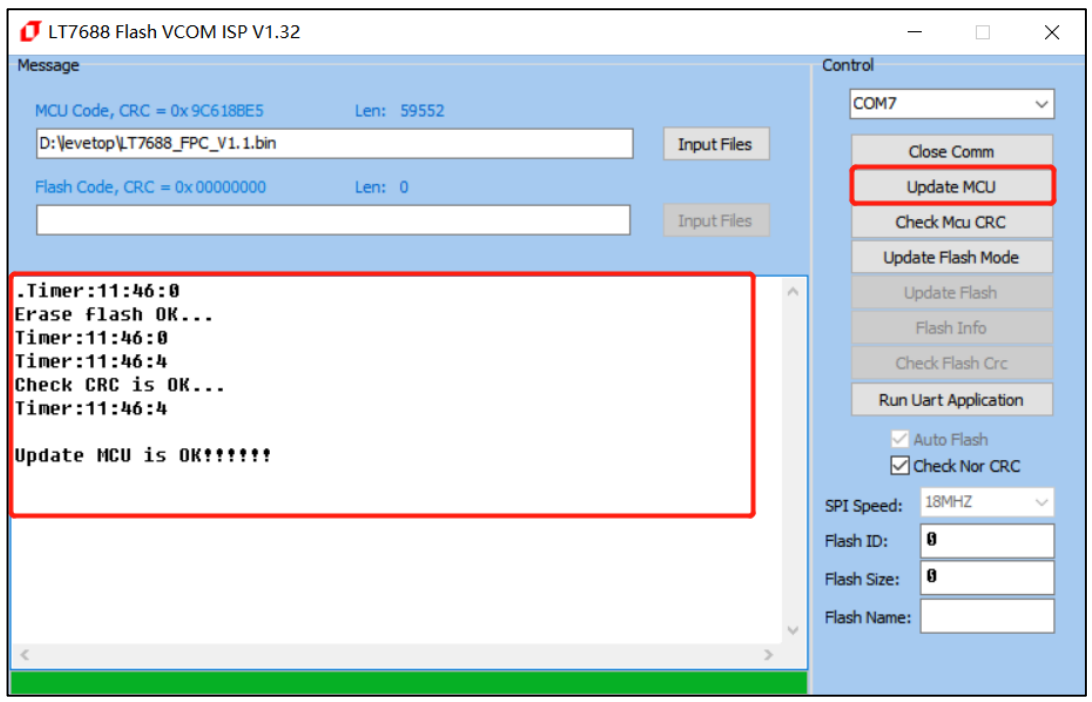

**图 1-5:LT7688 内部 MCU 程序更新完成**

通过 Check MCU CRC 按钮, 可以检查导入文件与当前 MCU 设置是否一致, 方便校验版本。(上 面 Update MCU 已经包含 Check, 无需再 Check MCU CRC), 当 CRC 不一致时, 返回信息如下图:

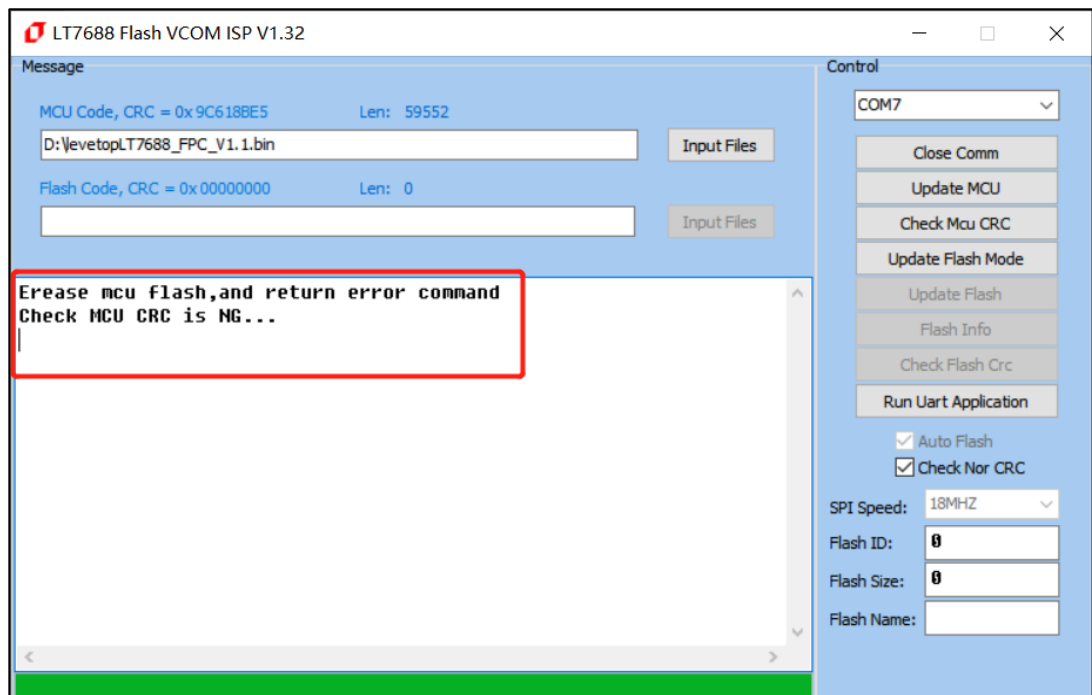

**图 1-6:检查导入文件与当前 MCU 设置是否一致**

烧录完成后可点击"Run Uart Application"进行重置和运行程序,也可重新上电或复位进行重置和 运行程序。(注: 进行"Run Uart Application"操作时会使 MCU 退更新模式,使软件不能识别串口, 若要重新进入更新模式需按下 RST0 按键进行复位。)如下图:

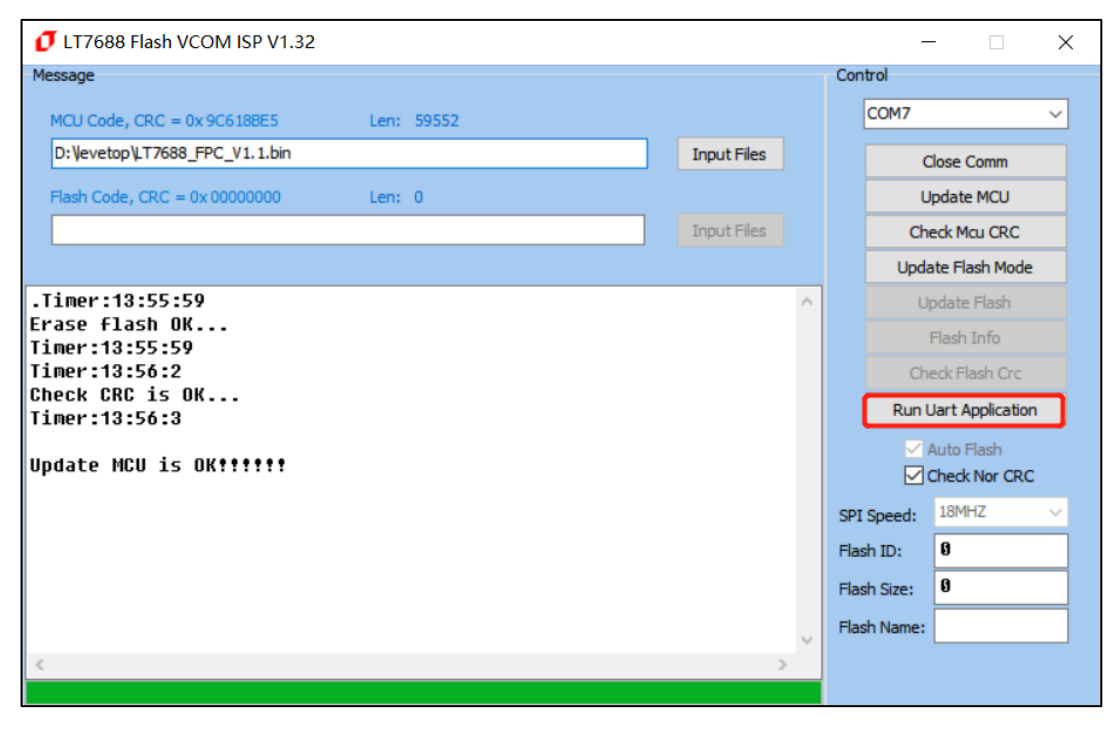

**图 1-7:更新完成后进行重置和运行程序**

### <span id="page-6-0"></span>**1.2 LT7688 外部的 Flash 更新**

外部 Flash 更新方式与更新 MCU 主程序类似,点击"Update Flash"进入 Flash 更新模式。如下图:

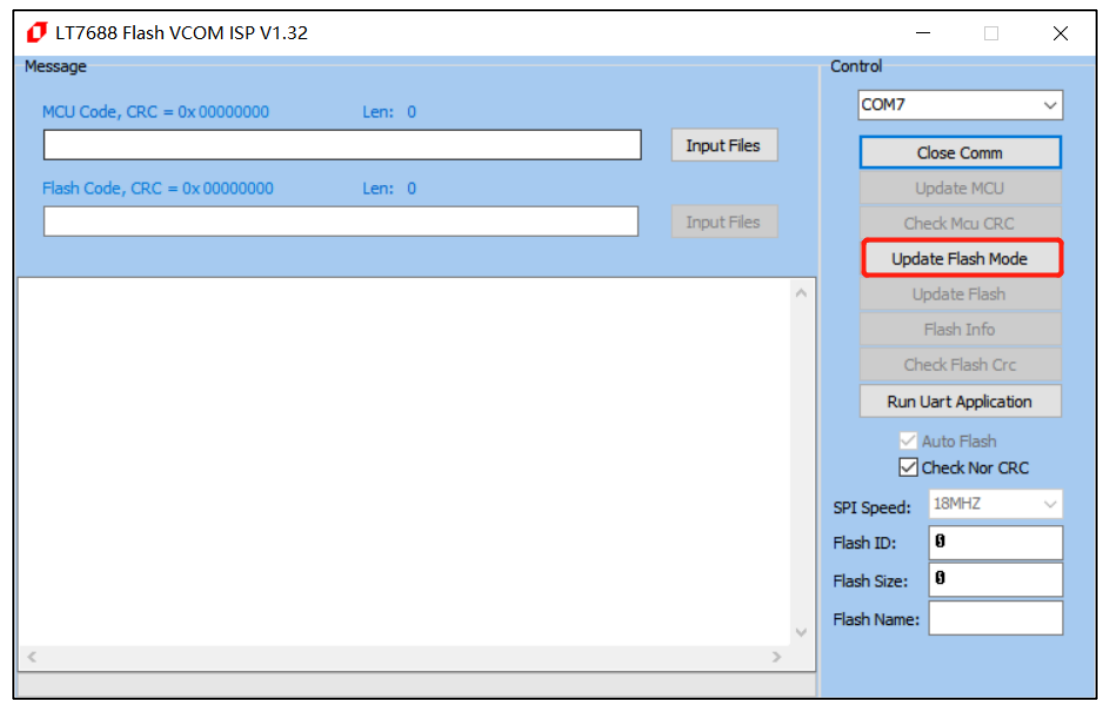

**图 1-8:进入的 Flash 更新模式**

先添加 Flash 更新文件,文件类型为 .bin 格式,再点击"Flash Info"可查询 Flash 信息。如下图:

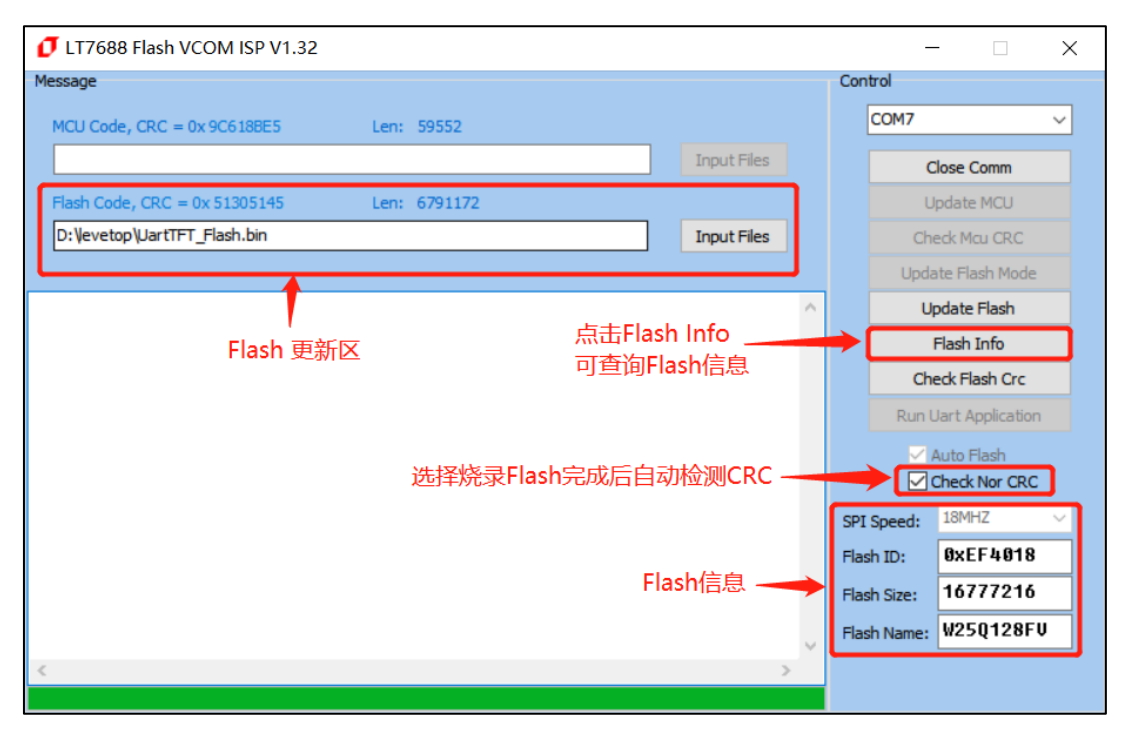

**图 1-9:查询 Flash 信息**

点击"Update Flash"对 Flash 进行更新,如下图:

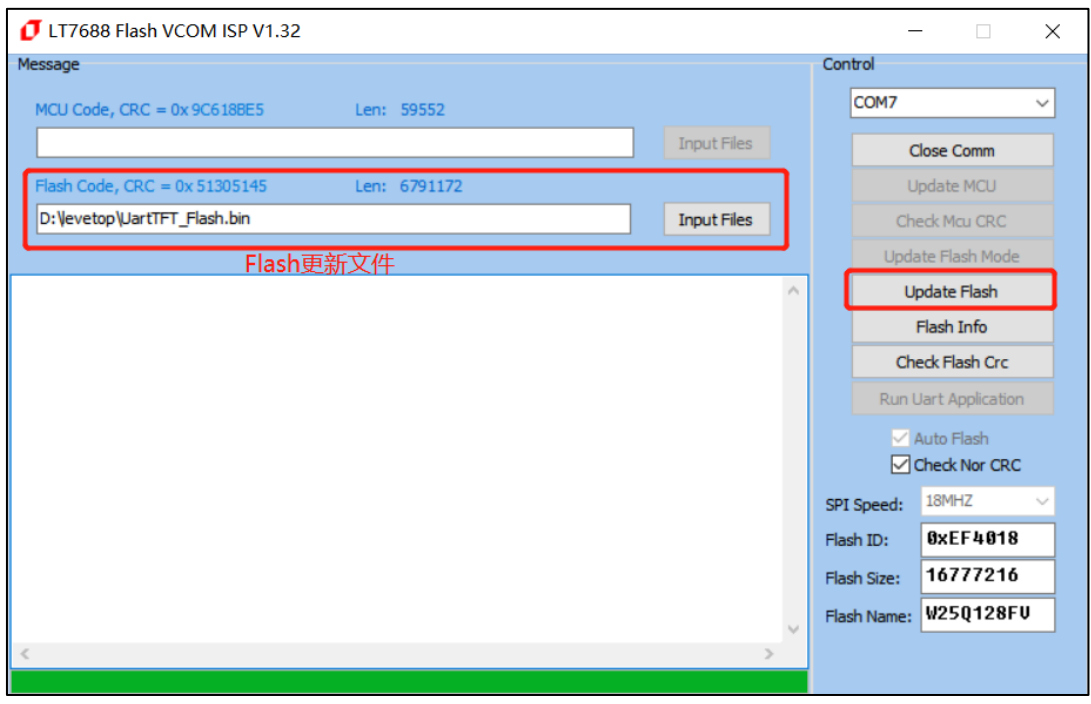

**图 1-10:更新 Flash**

更新完成后会自动检测 Flash CRC (勾选了 Check Nor CRC), 全部完成后显示如下图:

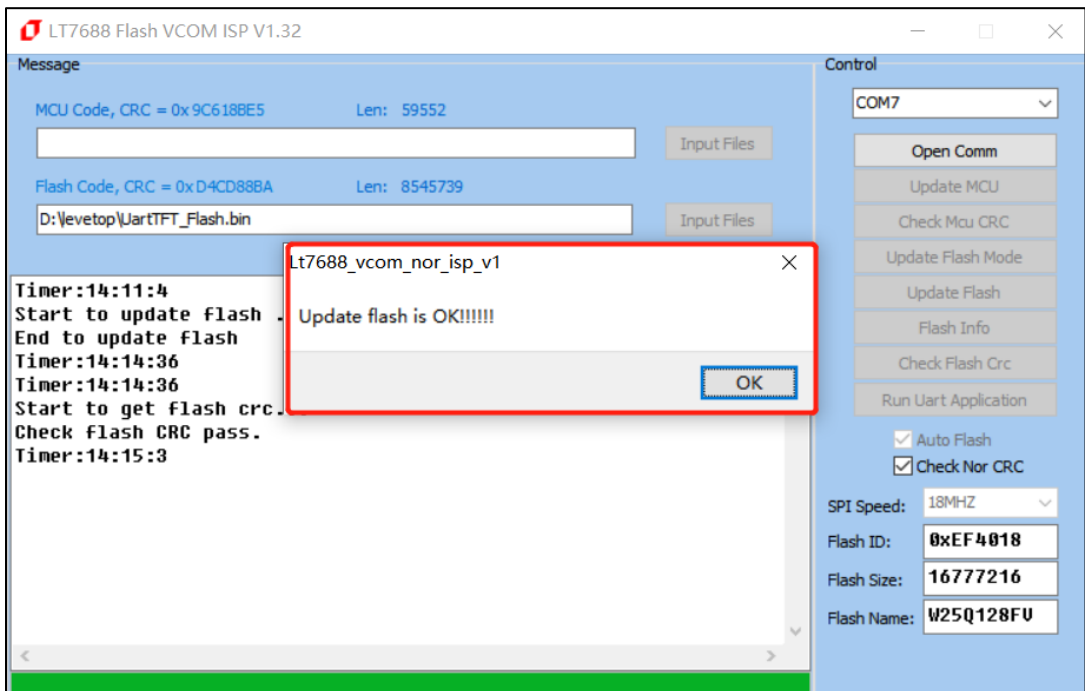

**图 1-11:更新 Flash 完成**

LT7688\_Programming\_CH / V1.0

目前软件已兼容大多数 Winbond 的 NOR Flash, 可在软件文件夹中的 Flash.ini 文件中自行添加 Flash 信息和修改 Flash 的片选, 在软件的同目录下用记事本的方式打开 Flash.ini 文件, 如下图:

| levetop > LT7688 ISP<br>Data (D:) $\rightarrow$   | LT7688 VCOM NorFlash V1.32 |      |              |
|---------------------------------------------------|----------------------------|------|--------------|
| $\wedge$<br>名称                                    | 修改日期                       | 类型   | 大小           |
| lash.ini                                          | 2019/11/3 16:38            | 配置设置 | 1 KB         |
| Levetop CDC Driver.inf                            | 2019/8/14 11:02            | 安装信息 | 3 KB         |
| 1 LT7688 VCOM Nor ISP V1.32-19111 2019/11/18 9:58 |                            | 应用程序 | 3,647 KB     |
| $\otimes$<br>usbser.sys                           | 2019/11/11 12:57           | 系统文件 | <b>27 KB</b> |
|                                                   |                            |      |              |

**图 1-12:软件文件夹**

**Flash.ini** 文件内容, 可以按照格式添加 Flash ID 往后的内存信息, 如下图:

| Flash.ini - 记事本                           |       |  | $\times$ |  |  |
|-------------------------------------------|-------|--|----------|--|--|
| 文件(E) 编辑(E) 格式(O) 查看(V) 帮助(H)             |       |  |          |  |  |
| CS <sub>2</sub>                           |       |  |          |  |  |
|                                           |       |  |          |  |  |
| <b>IFLASHI</b>                            |       |  |          |  |  |
| 0xEF4013,256, 2048, W25Q40CLE,            |       |  |          |  |  |
| 0xEF4014,256, 4096, W25Q80DV,             |       |  |          |  |  |
| 0xEF4015,256, 8192, W25Q16DV,             |       |  |          |  |  |
| 0xEF4016,256, 16384, W25Q32FV,            |       |  |          |  |  |
| 0xEF4017,256, 32768, W25Q64FV,            |       |  |          |  |  |
| 0x684018,256, 65536, BY25Q128,            |       |  |          |  |  |
| 0xEF4019,256, 131072, W25Q256FV,          |       |  |          |  |  |
| 0xEF4018,256, 65536, W25Q128FV,           |       |  |          |  |  |
| <b>IFLASHI</b><br>页数量 页大小 Flash类型         |       |  |          |  |  |
| Flash ID                                  |       |  |          |  |  |
|                                           |       |  |          |  |  |
|                                           |       |  |          |  |  |
| $\,<$                                     |       |  |          |  |  |
| 第1行, 第1列<br>100%<br><b>Windows (CRLF)</b> | UTF-8 |  |          |  |  |

**图 1-13:Flash.ini 文件内容**

若是 LT7688 外接的是 Nand Flash, 需使用 LT7688\_VCOM\_NAND\_ISP\_Vxx.exe 程序来更新, 操 作与上述方式一致。

**提示:** 当更新的 UartTFT\_Flash.bin 文件大时, 选择擦除整个 Flash 速度会更快, 更新的 UartTFT\_Flash.bin 文件小就选择不擦除整个 Flash, 这样烧写速度会比较快。如果 UI 素材没改, 只要更 新 UserInfo.bin 即可。

## <span id="page-9-0"></span>**2. 版本记录**

| 版别   | 发布日期       | 改版说明                      |
|------|------------|---------------------------|
| V1.0 | 2021/07/05 | Preliminary version (初版)。 |

**表 2-1:版本记录**

### <span id="page-9-1"></span>**3. 版权说明**

本文件之版权属于 深圳市乐升半导体 所有,若需要复制或复印请事先得到 乐升半导体 的许可。本文件 记载之信息虽然都有经过校对,但是 乐升半导体 对文件使用说明的规格不承担任何责任,文件内提到的应用 程序仅用于参考,乐升半导体 不保证此类应用程序不需要进一步修改。乐升半导体 保留在不事先通知的情况 下更改其产品规格或文件的权利。有关最新产品信息,请访问我们的网站 [Https://www.levetop.cn](https://www.levetop.cn/) 。